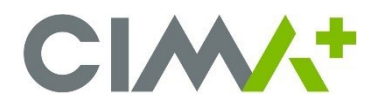

### **Qu'est-ce que Windows Hello?**

Windows Hello est un nouveau moyen de se connecter à son ordinateur, c'est une fonctionnalité d'authentification biométrique qui permet de renforcer l'authentification et de se prémunir contre l'usurpation d'identité à l'aide de la reconnaissance faciale.

Les données biométriques utilisées pour prendre en charge Windows Hello sont stockées uniquement sur l'appareil local. Les données ne sont jamais envoyées à des appareils ou serveurs externes et ne peuvent pas être converties en un échantillon biométrique brut qui pourrait être reconnu par un capteur biométrique.

### **Compatibilité des ordinateurs CIMA+ et activation de Windows Hello**

Pour utiliser Windows Hello, vous devez avoir un portable équipé d'une caméra IRF. Chez CIMA+, la majorité des portables permettent Windows Hello. Il y a cependant quelques modèles de portables qui ne sont pas compatibles avec cette fonctionnalité. Les modèles qui ne sont pas compatibles ne vous demanderont jamais de procéder à la configuration de Windows Hello.

Pour tous les employés ayant un portable compatible, Windows Hello sera activé automatiquement et vous devrez obligatoirement en faire la configuration. Vous devrez également paramétrer un code NIP (numéro d'identification personnel) pour terminer la configuration de Windows Hello. Le code NIP est local et peut uniquement être utilisé sur l'appareil sur lequel il a été configuré.

Prendre note que si vous préférez continuer de vous connecter à votre ordinateur en utilisant votre mot de passe de compte CIMA+ au lieu de la reconnaissance faciale, vous aurez toujours la possibilité de le faire, mais seulement après avoir complété la configuration obligatoire.

# **Configuration de Windows Hello et du code NIP**

Lorsque votre portable sera ajouté au groupe pour l'activation de Windows Hello, une fenêtre de configuration apparaîtra automatiquement au démarrage de votre ordinateur pour vous permettre de paramétrer Windows Hello.

- Il est préférable de poursuivre les étapes de configuration de Windows Hello directement sur le portable sans l'utilisation d'une station d'accueil ou d'un écran externe, ce qui vous permettra de suivre les consignes et de faire face à la caméra en même temps.
- + Assurez-vous que la caméra de votre portable ne soit pas cachée ou obstruée (certains modèles ont un cachecaméra, assurez-vous qu'il soit à la bonne position pour le fonctionnement de la caméra).
- La configuration est très rapide, préparez-vous à bien positionner votre visage devant la caméra de votre portable et suivez les consignes indiquées dans les fenêtres de dialogues. Pour débuter, il est important de cliquer sur **Oui, configurer.**

*\*Si vous avez cliqué sur Ignorer pour le moment, allez à la section du document intitulé Configuration manuelle de Windows Hello à la page 5.*

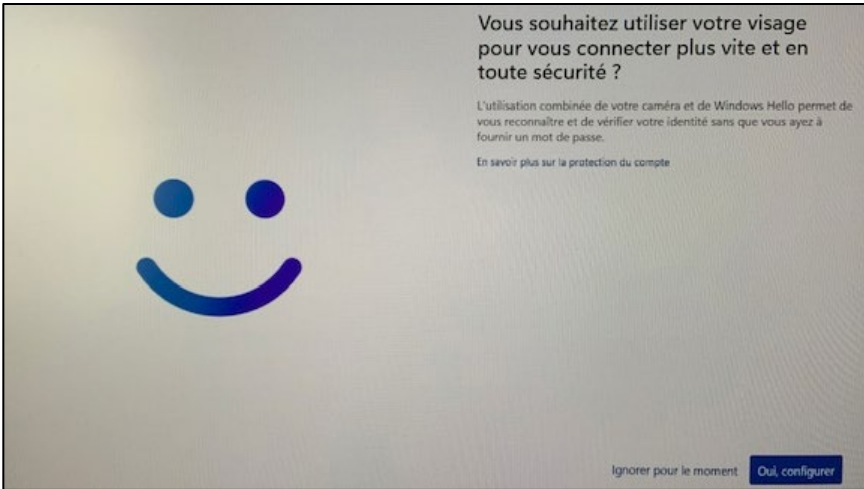

+ Après la procédure de configuration de la reconnaissance faciale, vous aurez une fenêtre qui indique que tout est prêt, cliquez sur **Suivant.**

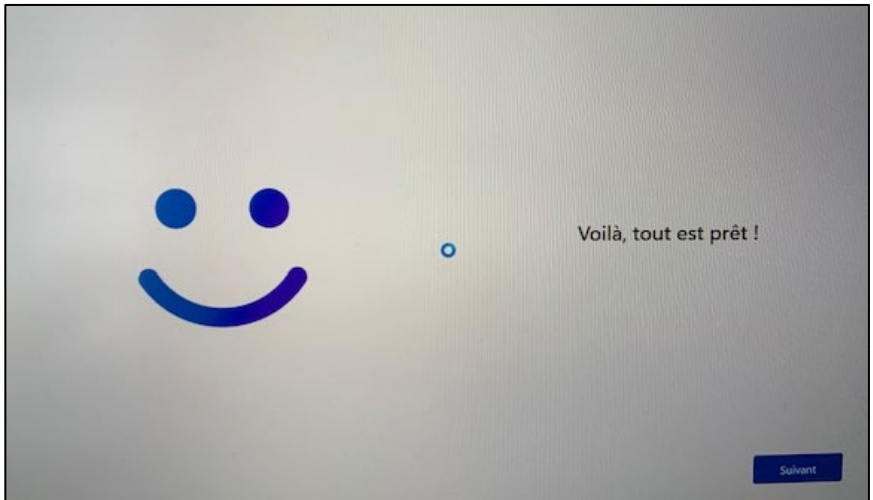

+ Ensuite, il faut faire la configuration du code NIP (code confidentiel). Celui-ci est obligatoire pour être autorisé à utiliser la reconnaissance faciale de Windows Hello. Cliquez sur **OK** à l'apparition de la fenêtre suivante. Il est possible que votre MFA vous soit demandé.

*\*Si la configuration du code NIP n'est pas demandée automatiquement, attendez que le démarrage de l'ordinateur soit terminé et allez à la section du document intitulé Configuration manuelle du code NIP à la page 8.*

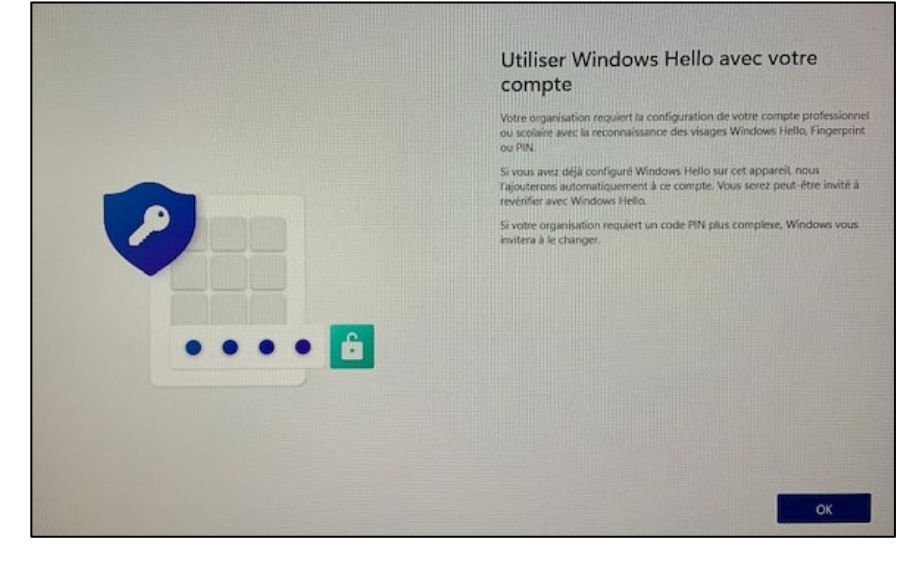

+ Entrez votre code NIP et cliquez sur **OK**. Le code NIP doit comporter de 6 à 15 caractères et contenir au moins une majuscule, une minuscule et un chiffre. Pour une question de sécurité, votre code doit obligatoirement être différent de votre mot de passe de compte CIMA+.

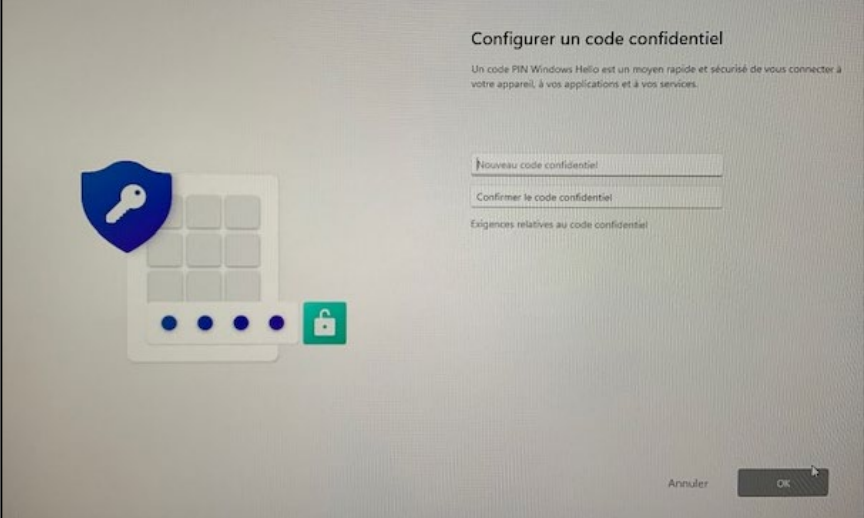

+ Lorsque la fenêtre indique que tout est prêt, cliquez sur **OK**. Votre configuration sera complétée et votre Windows démarrera normalement.

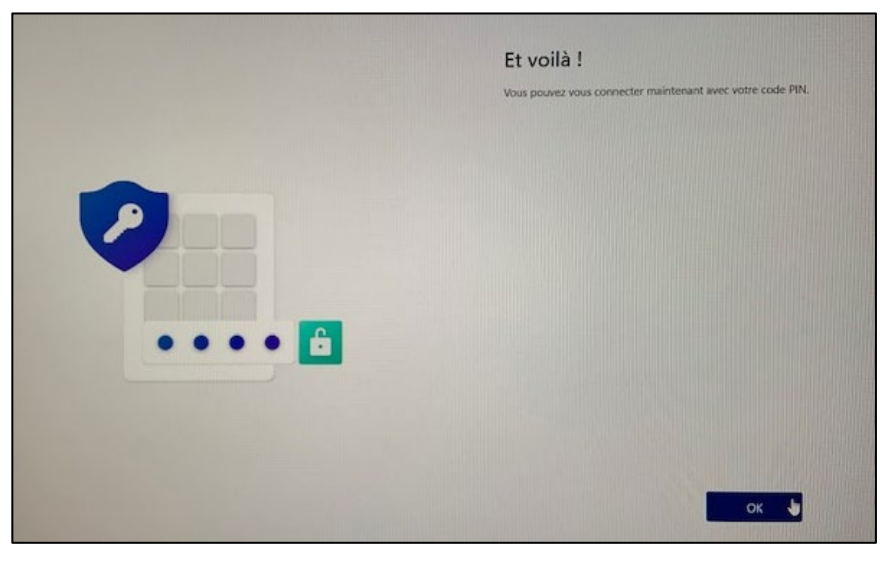

#### **Utilisation de Windows Hello et erreur à la première connexion**

À chaque ouverture de votre ordinateur, il vous suffira de vous identifier à la caméra de votre portable pour être connecté rapidement à l'aide de Windows Hello.

Si vous avez procédé à la configuration à l'extérieur d'un bureau CIMA+, il est possible que vous obteniez une erreur à la première utilisation. Si c'est le cas, la solution est de vous connecter avec votre mot de passe CIMA+ en suivant les étapes suivantes :

+ À l'ouverture de session de Windows, cliquez sur **Options de connexion** et cliquez sur l'icône de la clé pour insérer votre mot de passe CIMA+.

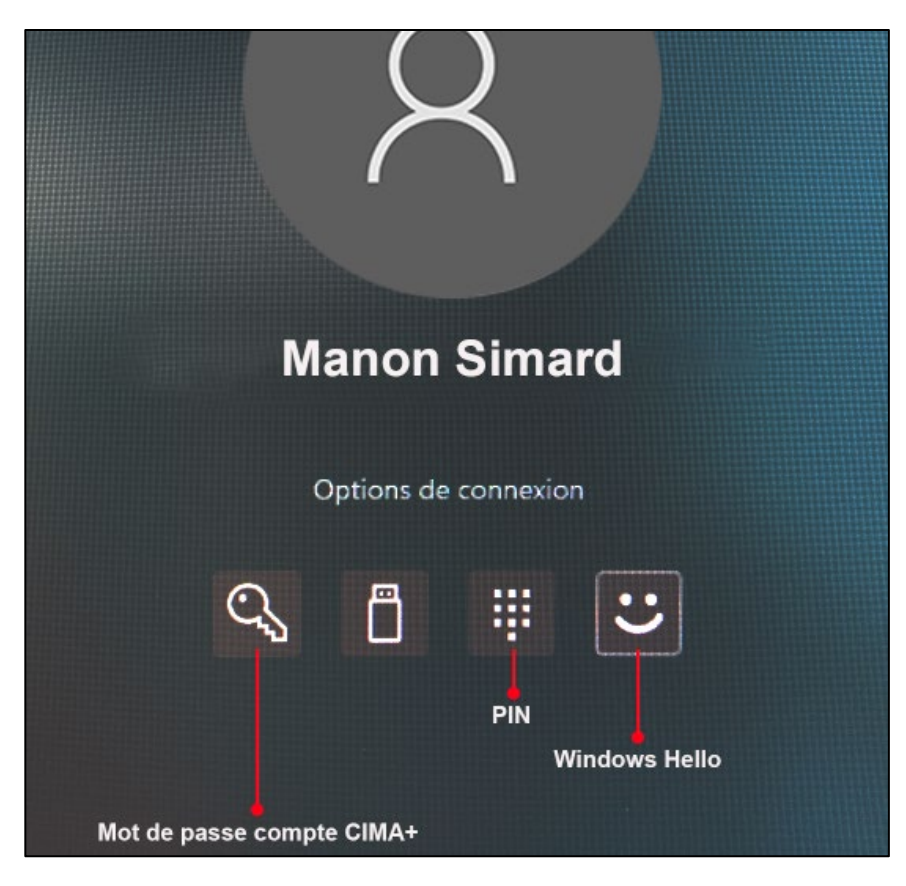

+ Une fois Windows démarré, connectez-vous au VPN. Lorsque le VPN est connecté, un cadenas apparaît sur l'icône dans la barre de tâches.

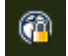

- + Pour finaliser la procédure, appuyez sur les touches **Ctrl-Alt-Suppr** simultanément, choisir **Verrouiller** et appuyez sur les **Options de connexion** et choisir l'icône de **Windows Hello.**
- + Si le problème persiste, veuillez communiquer avec le Service TI à l'aide du formulaire de soutien de l'intranet en choisissant **Problème de connexion ou d'authentification multifactorielle (MFA).**

### **Connexion avec votre mot de passe CIMA+**

Si vous préférez continuer de vous connecter à votre ordinateur en utilisant votre mot de passe de compte CIMA+ au lieu de la reconnaissance faciale, il vous suffit de cliquer sur **Options de connexion** à l'ouverture de session et cliquer sur l'icône en forme de clé.

### **Résolution de problèmes**

**Si votre visage n'a pas été scanné correctement**, un message d'erreur s'affiche lorsque vous essayez de vous connecter via Windows Hello. Ce message d'erreur peut s'afficher si vous portez des lunettes et que vous n'avez pas défini la reconnaissance faciale afin qu'elle vous reconnaisse avec ou sans vos lunettes. Cela peut également se produire si l'appareil a été déplacé et que les conditions d'éclairage sont très différentes dans le nouveau lieu. Si cela se produit, connectez-vous à l'aide de votre code NIP ou de votre mot de passe de compte, puis reconfigurez Windows Hello dans vos paramètres.

- + Sélectionnez **Démarrer Paramètres Comptes Options de connexion**
- + Sous **Méthodes de connexion**, cliquez sur **Reconnaissance faciale (Windows Hello)** et cliquez sur **Améliorer reconnaissance**.

**Si vous avez oublié votre NIP**, connectez-vous avec votre mot de passe de compte à votre session Windows, puis allez réinitialiser votre code NIP dans vos paramètres. Prendre note que vous êtes le seul à pouvoir modifier votre NIP, le Service TI ne peut le faire pour vous. De plus, pour faire la modification de votre code NIP, vous avez besoin de votre MFA (authentification multi-facteur) et de votre mot de passe de compte CIMA+.

- **Sélectionnez Démarrer → Paramètres**  $\bullet$  → Comptes  $\bullet$  → Options de connexion
- + Sous **Méthodes de connexion**, cliquez **NIP (Windows Hello)** et cliquez sur **J'ai oublié mon code NIP**.

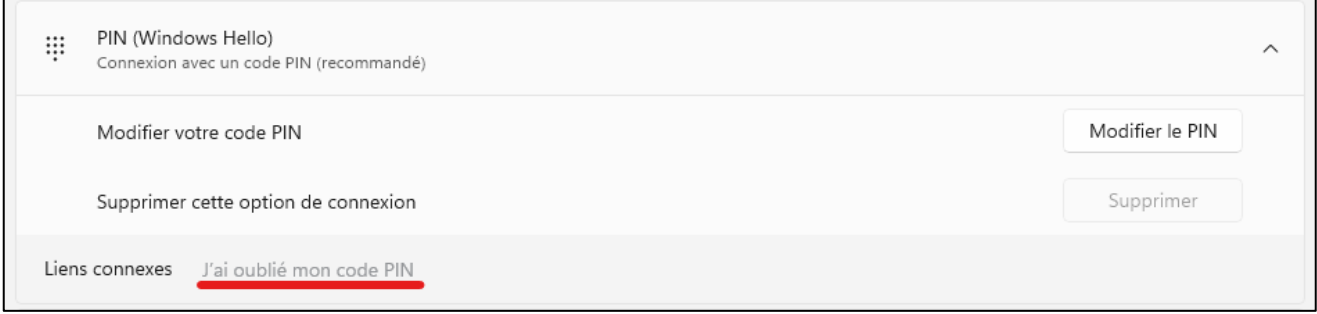

Pour toute question au sujet de Windows Hello, veuillez communiquer avec le Service TI à l'aide du formulaire de soutien de l'intranet en choisissant **Problème de connexion ou d'authentification multifactorielle (MFA).**

### **Configuration manuelle de Windows Hello**

Cette section est uniquement pour ceux qui ont cliqué sur *Ignorer pour le moment* à la première fenêtre de configuration de Windows Hello. Après avoir cliqué sur *Ignorer pour le moment*, le code NIP (code confidentiel) vous sera automatiquement demandé et vous devrez compléter la configuration de Windows Hello manuellement.

+ Le code NIP est obligatoire pour être autorisé à utiliser la reconnaissance faciale de Windows Hello. Cliquer sur **OK** à l'apparition de la fenêtre suivante. *Il est possible que votre MFA vous soit demandé.*

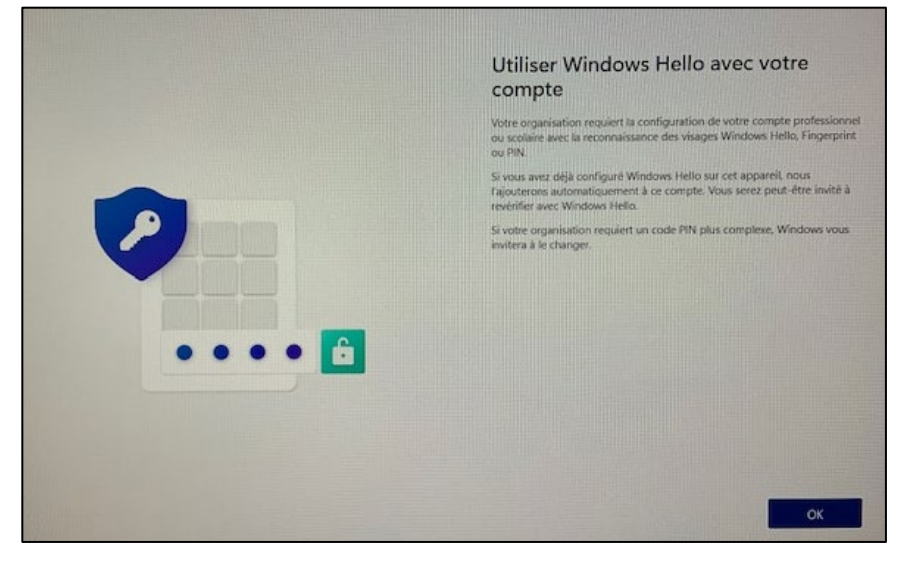

+ Entrer votre code NIP et cliquer sur **OK**. Le code NIP doit comporter entre 6 et 15 caractères et contenir au moins une majuscule, une minuscule et un chiffre. Pour une question de sécurité, votre code doit obligatoirement être différent de votre mot de passe de compte CIMA+.

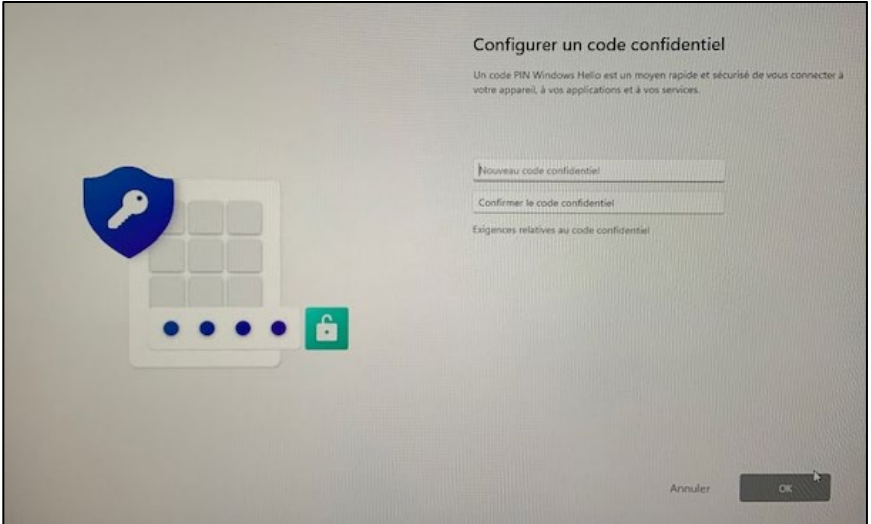

+ Lorsque la fenêtre indique que tout est prêt, cliquer sur **OK**. Votre Windows démarrera normalement.

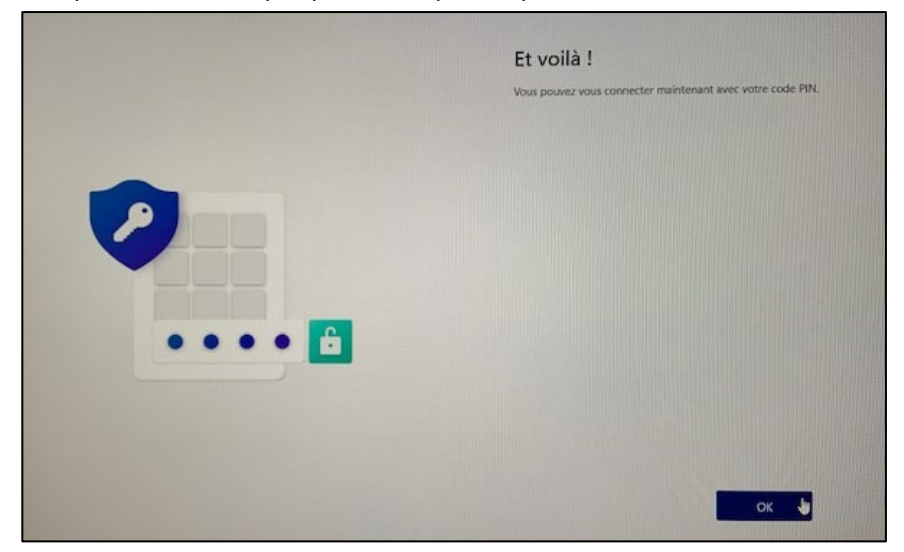

+ Une fois Windows complètement démarré, vous devez terminer la configuration Windows Hello manuellement.

Sélectionnez Démarrer **■ → Paramètres ◆ → Comptes** → Options de connexion

+ Sous **Méthodes de connexion**, cliquez sur **Reconnaissance faciale (Windows Hello) Configurer** et sur **Démarrer.**

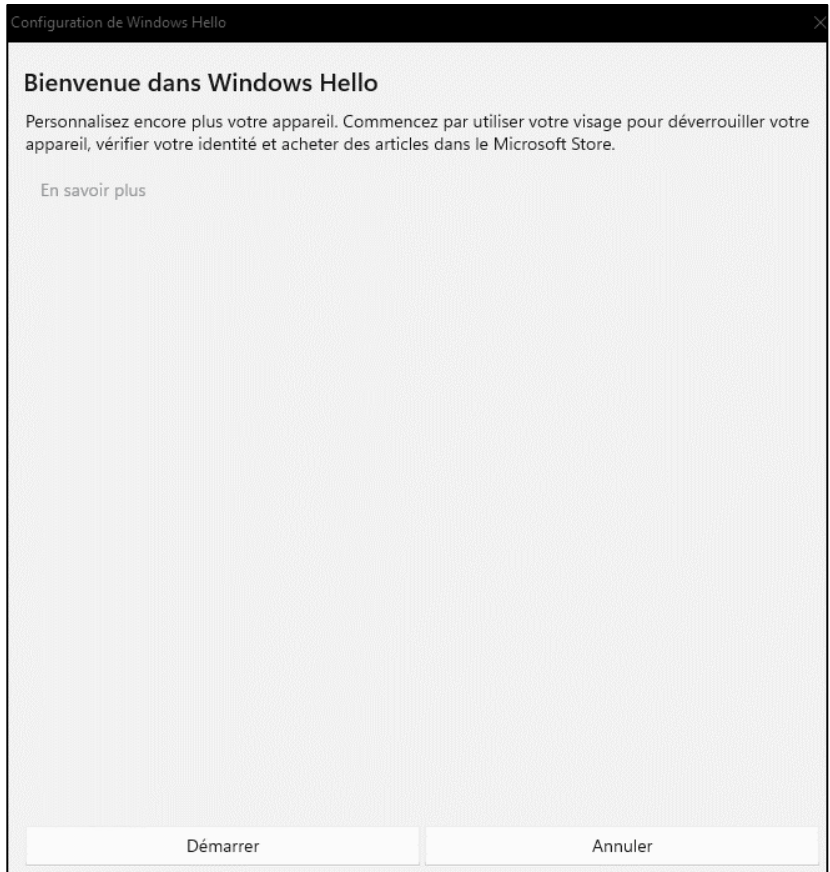

+ Indiquez votre code NIP, préparez-vous à bien positionner votre visage devant la caméra de votre portable et cliquez sur **OK**.

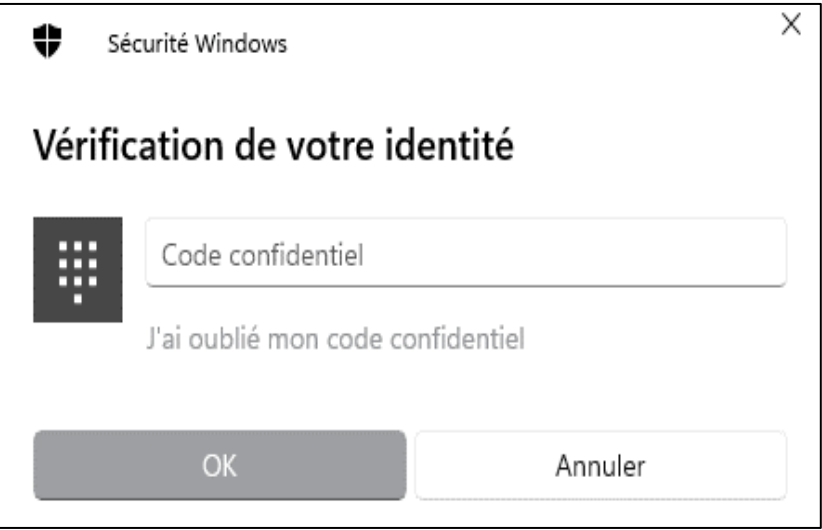

- + Ensuite, suivre les consignes indiquées dans la fenêtre de dialogue et cliquez sur **Fermer** pour compléter la configuration.
- + Reprendre la lecture du document à la section *Utilisation de Windows Hello et erreur à la première connexion* à la page 3.

## **Configuration manuelle du code NIP**

**Cette section est uniquement pour ceux pour qui la configuration automatique du code NIP n'a pas fonctionné.** Vous avez terminé la configuration de Windows Hello qui a démarré automatiquement sur votre ordinateur, mais il vous reste la configuration du code NIP à compléter pour faire l'utilisation de Windows Hello. Le code NIP est obligatoire pour être autorisé à utiliser la reconnaissance faciale de Windows Hello.

- **+** Sélectionnez Démarrer **El** → Paramètres  $\bullet$  → Comptes  $\bullet$  → Options de connexion
- + Sous **Méthodes de connexion**, cliquez **NIP (Windows Hello)** et cliquez sur **Configurer**
- + Cliquer sur **OK.** Il est possible que votre MFA vous soit demandé.

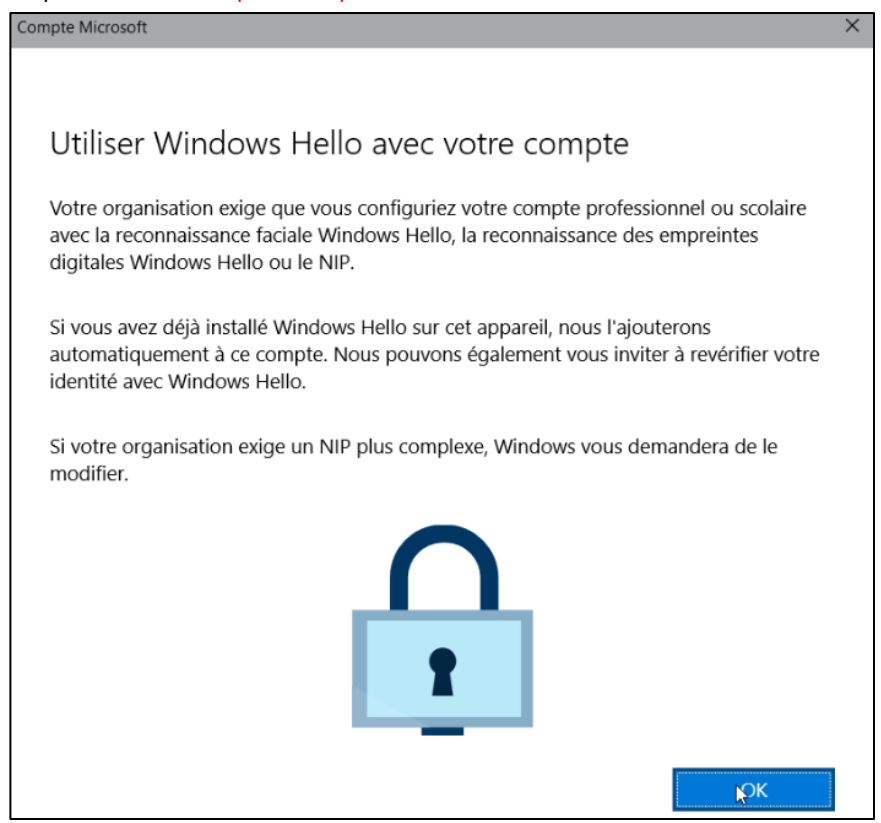

+ Entrez votre code NIP et cliquez sur **OK**. Le code NIP doit comporter entre 6 et 15 caractères et contenir au moins une majuscule, une minuscule et un chiffre. Pour une question de sécurité, votre code doit obligatoirement être différent de votre mot de passe de compte CIMA+.

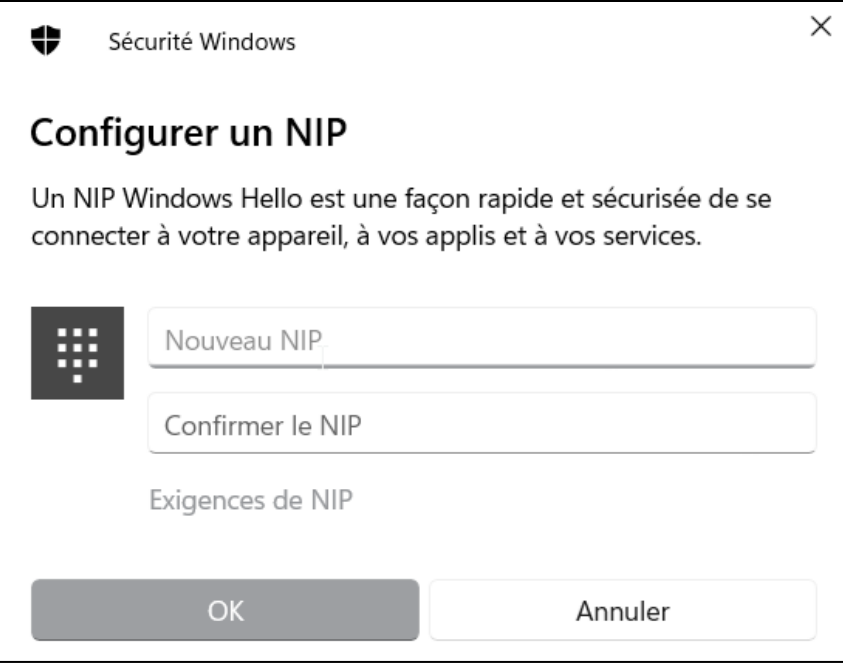

+ Reprendre la lecture du document à la section *Utilisation de Windows Hello et erreur à la première connexion* à la page 3.

## **Configuration additionnelle (Optionnel)**

Cette section est optionnelle. Pour ceux qui veulent tirer pleinement davantage de ce que Windows Hello a à offrir, voici quelques configurations qui pourraient vous plaire.

### **VPN (Cisco Secure Client)**

- + Vous pouvez bénéficier de Windows Hello pour vous connecter au VPN de Cima+.
- + L'avantage est que vous pouvez utiliser votre code NIP ou la caméra de votre portable avec la reconnaissance faciale pour vous connecter. La connexion est instantanée.
- + Lors de la connexion au VPN, choisissez **Options de connexion**

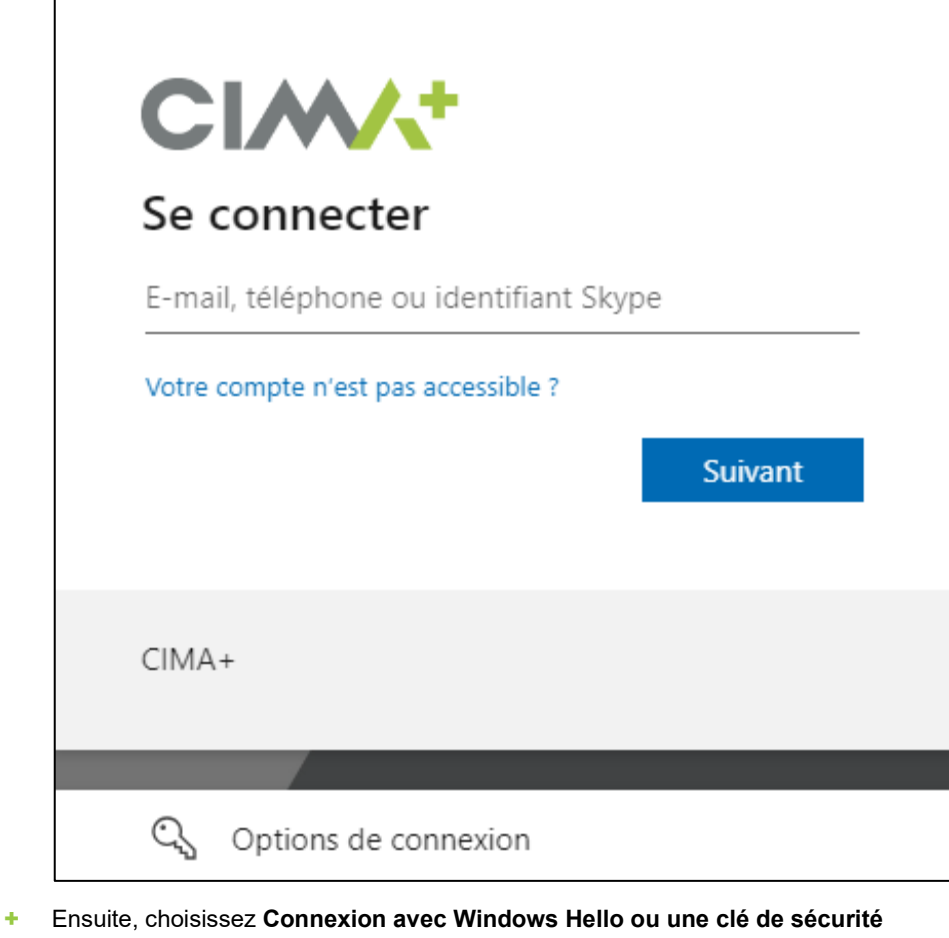

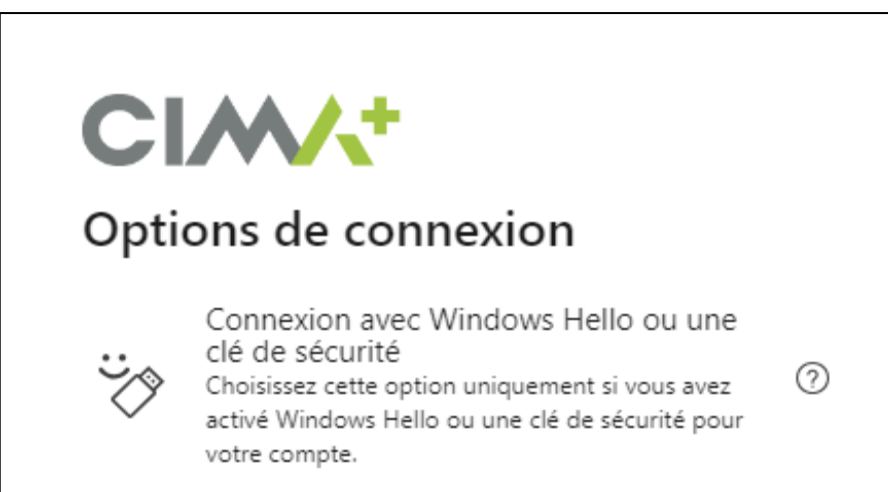

+ Vous aurez le choix entre 2 options. Soit utiliser votre visage ou votre code confidentiel (NIP).

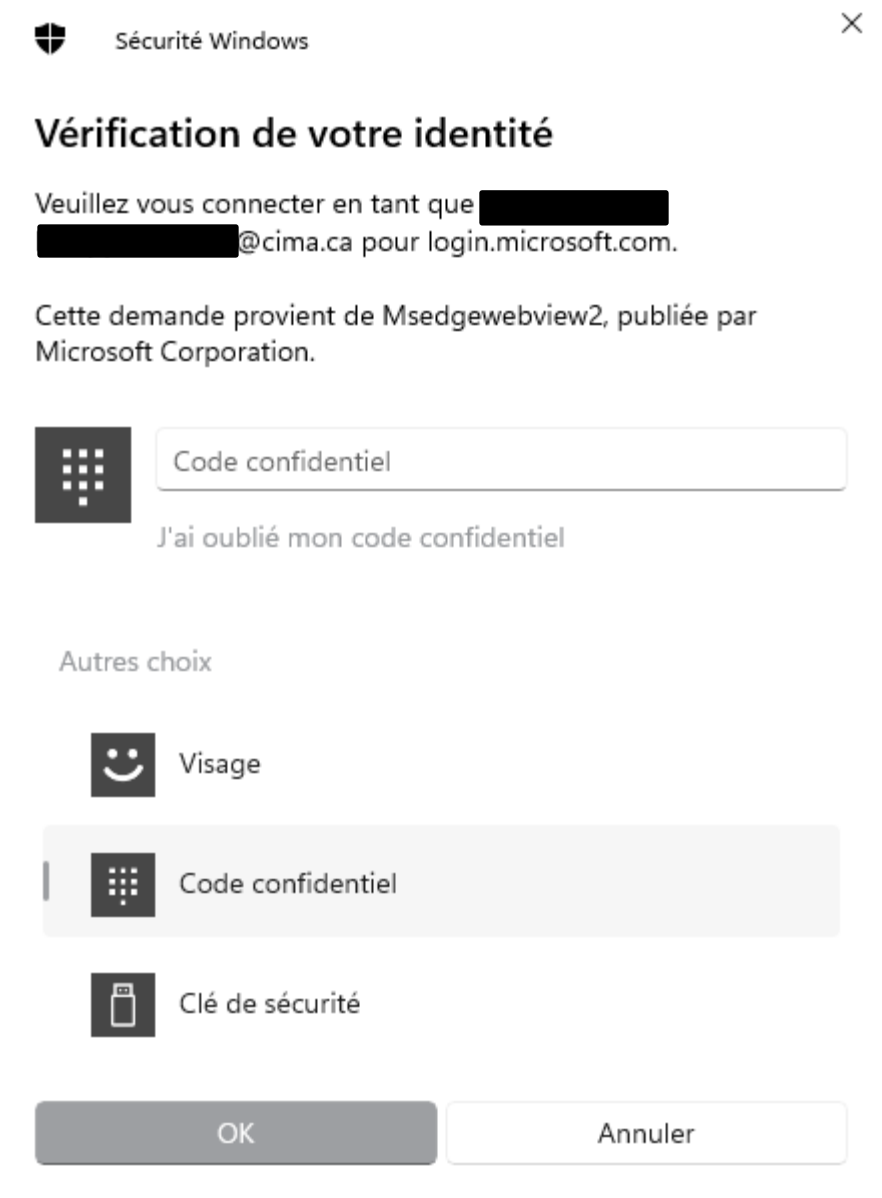

+ Utilisez la reconnaissance faciale ou entrez votre NIP. Vous voilà connecté au VPN.